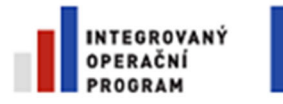

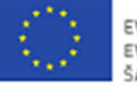

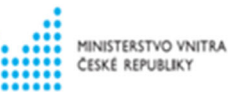

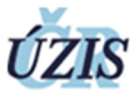

ELSO SERVICE BRNO, spol. s r.o. Kladenská 1879/3 160 00 Praha 6 **Počet stran:** <sup>28</sup>

# **ÚZIS ČR**

# **Uživatelská příručka – NRPATV Národní registr pitev a toxikologických vyšetření prováděných na oddělení soudního**

# **lékařství**

Projekt - Administrativní registry a CÚV, hygienické, zdravotnické a ostatní registry

**Dokument:** UP\_240115\_NRPATV\_Uzivatelska\_prirucka\_2v3.docx

**Zpracoval:** Jindřich Doležal **Datum:** 15. 1. 2024

Projekt je spolufinancován z prostředků ERDF prostřednictvím Integrovaného operačního programu a státního rozpočtu ČR.

Reg. číslo projektu: CZ.1.06/1.1.00/07.06382

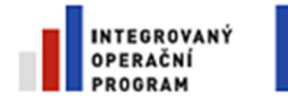

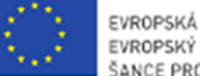

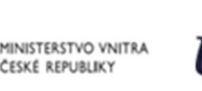

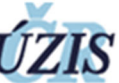

# **1 Preambule**

Tento dokument navazuje na Rámcovou dohodu na poskytování služeb, číslo smlouvy: 050-2018 ze dne 4. 4. 2018 uzavřenou mezi ELSO SERVICE BRNO, spol. s r.o., Kladenská 1879/3, 160 00 Praha 6 a Ústav zdravotnických informací a statistiky České republiky, Palackého nám. 4, 128 01 Praha 2, jejímž předmětem je dodávka a implementace administrativních registrů a CÚV, hygienických, zdravotnických a ostatních registrů.

Dokument je součástí Provozní dokumentace.

### **1.1 Rozsah dokumentu**

Uživatelská příručka popisuje funkčnost aplikace.

### **1.2 Identifikace dokumentu**

Tento dokument odpovídá požadavkům zákona č. 365/2000 Sb., o informačních systémech veřejné správy, a vyhlášky č. 529/2006 Sb., o požadavcích na strukturu a obsah informační koncepce a provozní dokumentace a o požadavcích na řízení bezpečnosti a kvality informačních systémů veřejné správy (vyhláška o dlouhodobém řízení informačních systémů veřejné správy).

### **1.3 Klasifikace dokumentu**

Dokument je klasifikován jako "Pro vnitřní potřebu ÚZIS ČR".

Žádná část tohoto dokumentu nesmí být kopírována žádným způsobem bez písemného souhlasu majitelů autorských práv.

Autorská a jiná díla odvozená z tohoto díla podléhají ochraně autorských práv vlastníků.

Některé názvy produktů a společností citované v tomto díle mohou být ochranné známky příslušných vlastníků.

Reg. číslo projektu: CZ.1.06/1.1.00/07.06382

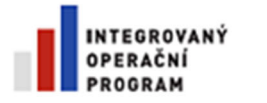

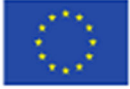

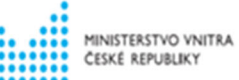

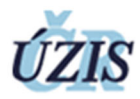

### **1.4 Uživatelé dokumentu**

Dokument je určen k výhradnímu užití následující skupinou osob:

- ELSO SERVICE BRNO, spol. s r.o., Kladenská 1879/3, Praha 6, 160 00
- Česká republika Ústav zdravotnických informací a statistiky České republiky, Palackého nám. 4, 128 01 Praha 2 – Nové Město
- Česká republika Ministerstvo zdravotnictví, Palackého nám. 4, 128 01 Praha 2
- KHS krajské hygienické stanice
- SZÚ Státní zdravotní ústav

Projekt je spolufinancován z prostředků ERDF prostřednictvím Integrovaného operačního programu a státního rozpočtu ČR.

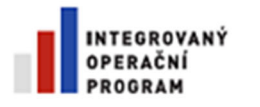

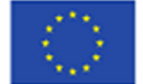

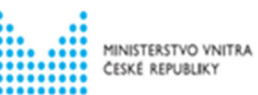

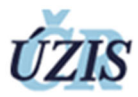

### **1.5 Historie dokumentu**

#### **Tabulka 1 – Historie dokumentu**

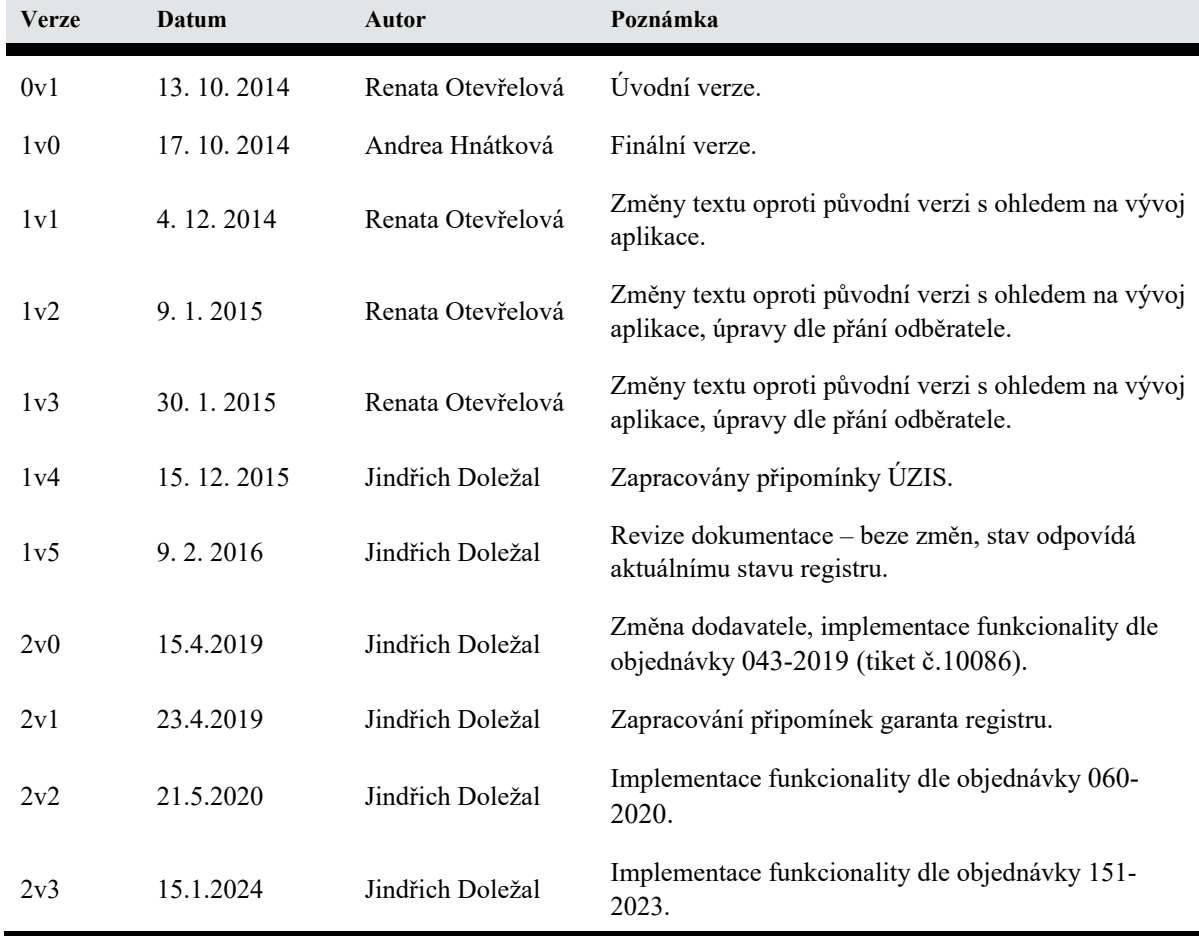

Projekt je spolufinancován z prostředků ERDF prostřednictvím Integrovaného operačního programu a státního rozpočtu ČR.

Reg. číslo projektu: CZ.1.06/1.1.00/07.06382

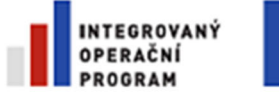

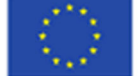

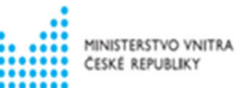

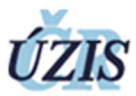

# 2 OBSAH

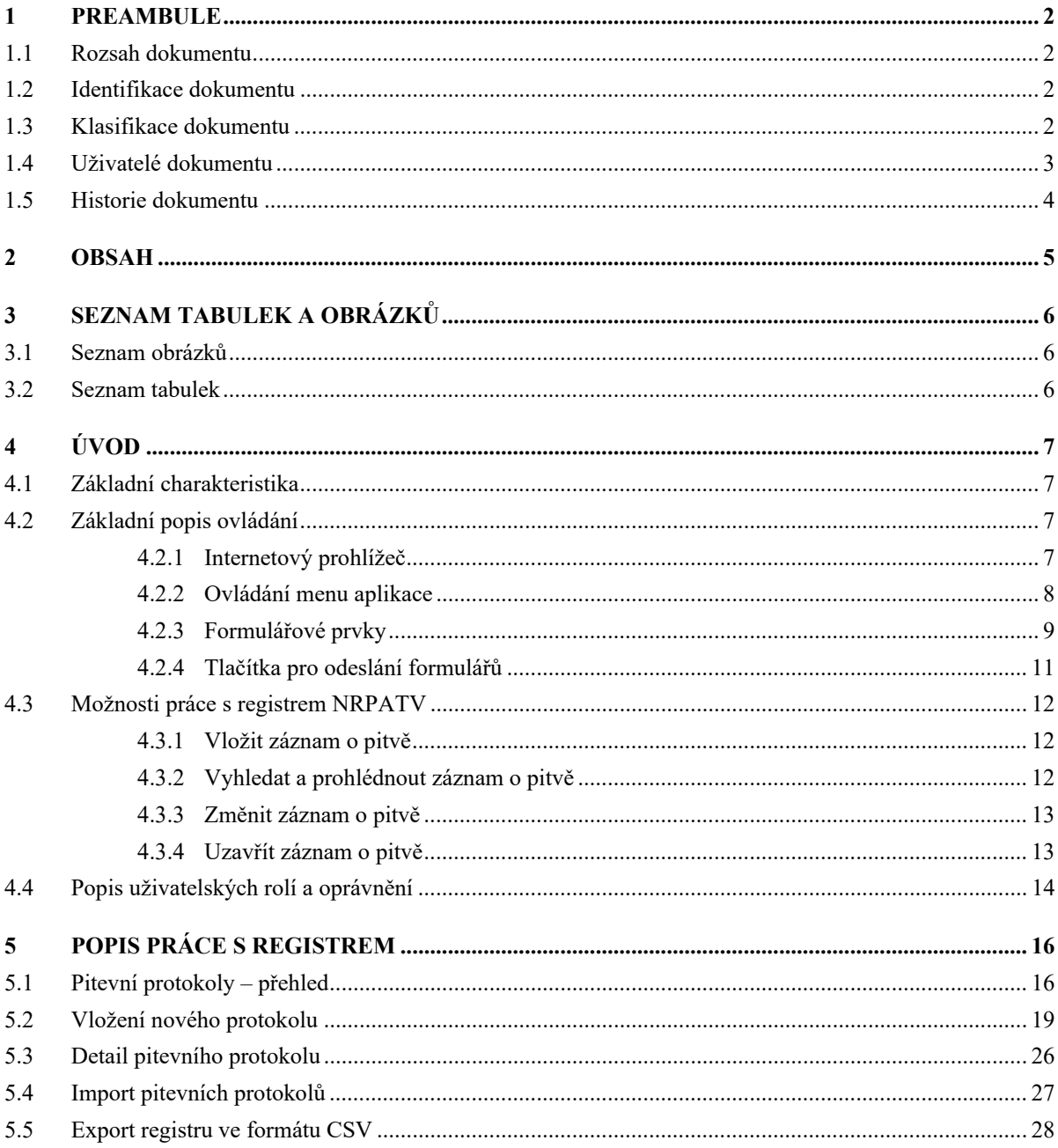

Projekt je spolufinancován z prostředků ERDF prostřednictvím Integrovaného operačního programu a státního rozpočtu ČR.

Reg. číslo projektu: CZ.1.06/1.1.00/07.06382

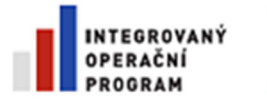

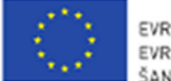

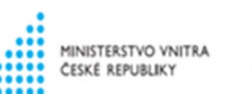

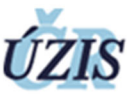

# **3 Seznam tabulek a obrázků**

### **3.1 Seznam obrázků**

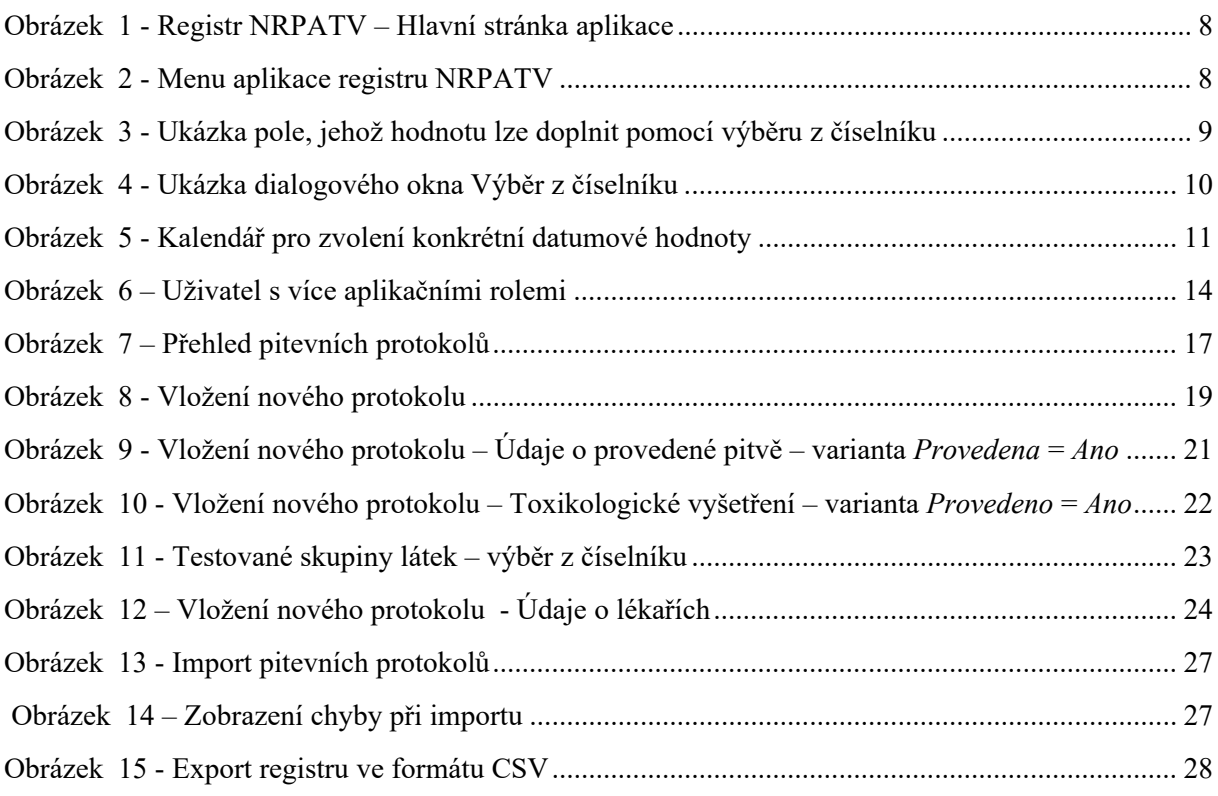

### **3.2 Seznam tabulek**

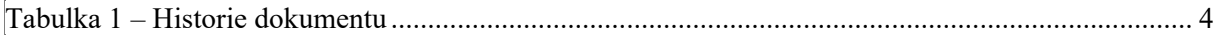

Projekt je spolufinancován z prostředků ERDF prostřednictvím Integrovaného operačního programu a státního rozpočtu ČR.

Reg. číslo projektu: CZ.1.06/1.1.00/07.06382

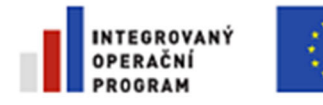

**4 Úvod** 

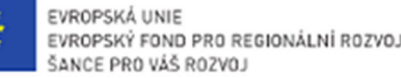

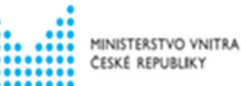

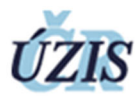

# **4.1 Základní charakteristika**

Registr NRPATV slouží pracovníkům soudního lékařství k zadávání dat o provedené pitvě a toxikologickém vyšetření.

### **4.2 Základní popis ovládání**

Tato kapitola obsahuje popis prostředí registru NRPATV a obecných prvků, se kterými se můžete při používání registru setkat.

### **4.2.1 Internetový prohlížeč**

Registr funguje v prostředí internetového prohlížeče (podporovány jsou IE 11, Chrome 69 a Firefox 62.0.3 a 60.2.2 ESR).

Pro správné fungování aplikace registru je nezbytné:

- povolit JavaScript
- mít instalován Flas Player pro správné fungování e-learningu
- mít instalován AdobeReader pro otevření PDF

**Přímý přístup do aplikace lze přes URL – https://ereg.ksrzis.cz/JTP/cms/Stranky/default.aspx.** 

Projekt je spolufinancován z prostředků ERDF prostřednictvím Integrovaného operačního programu a státního rozpočtu ČR.

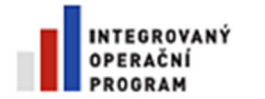

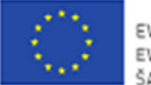

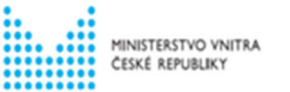

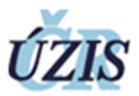

#### **Obrázek 1 -** Registr NRPATV – Hlavní stránka aplikace

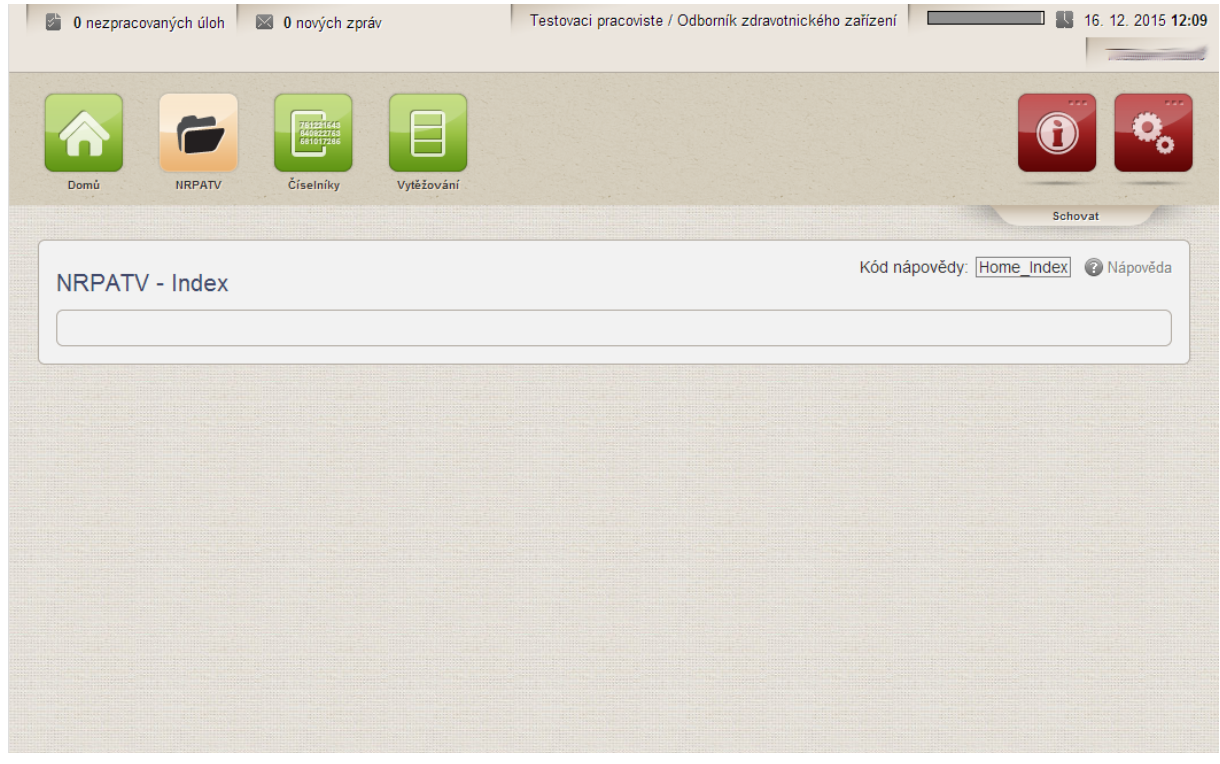

### **4.2.2 Ovládání menu aplikace**

Menu aplikace uživatel ovládá s pomocí myši. Pro lepší orientaci se menu chová tak, že při najetí na ikonu daná ikona změní svoji barvu. Pokud se jedná o ikonu se strukturovaným menu (např. ikona NRPATV), zobrazí se o najetí na ikonu pruh s podřízenými souvisejícími ikonami.

Následně poklepáním levého tlačítka myši na danou ikonu uživatel spustí požadovanou nabídku. Nabídka se spustí ve stejném okně do hlavní zobrazovací plochy pod menu aplikace. Pokud chceme, aby se nabídka zobrazila v novém okně je potřeba použít kombinaci tlačítko Ctrl + kliknout na příslušnou ikonu/tlačítko.

**Obrázek 2 -** Menu aplikace registru NRPATV

Menu aplikace je možné skrýt, resp. zobrazit kliknutím levého tlačítka myši na tlačítko Zavřít launchbar resp.

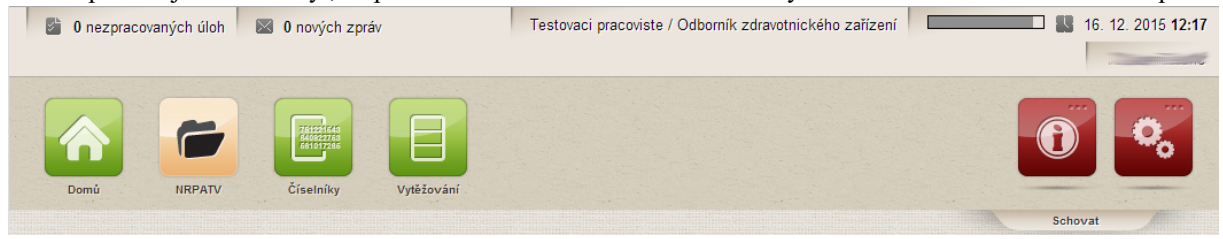

Otevřít launchbar.

Projekt je spolufinancován z prostředků ERDF prostřednictvím Integrovaného operačního programu a státního rozpočtu ČR.

Reg. číslo projektu: CZ.1.06/1.1.00/07.06382

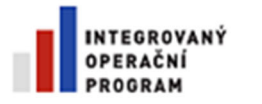

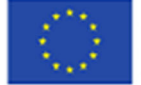

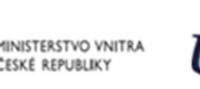

 $\Box$ 

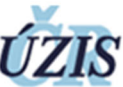

### **4.2.3 Formulářové prvky**

Formuláře jsou určeny pro zadávání hodnot a jejich prohlížení. Zpravidla vždy jsou sestaveny z více různých prvků (např. Text + pole). Název položky je uveden jako obyčejný text před či nad polem, do kterého se zadávají hodnoty. Vlastní pole pro zadávání hodnot může být různého typu. Níže uvádíme přehled používaných prvků v registru NRPATV:

**Našeptávač** – Inteligentní políčko formuláře spojené s určitým seznamem. Pokud uživatel po vstupu do políčka začne vkládat údaje, podle již vložených znaků se mu nabízí odpovídající úplná hodnota.

**Výběr z číselníku** – Pole formulářů, jejichž hodnota je součástí některého z číselníků, mají možnost uživatelsky přívětivého vyplnění pomocí dialogového okna *Výběr z číselníku*. Od ostatních polí, která tuto možnost nemají, jsou graficky odlišena pomocí malého tlačítka připojeného k pravé straně pole – viz obrázek.

**Obrázek 3 -** Ukázka pole, jehož hodnotu lze doplnit pomocí výběru z číselníku

Psč

Pomocí tlačítka na pravé straně pole se vyvolá dialogové okno *Výběr z číselníku*.

Projekt je spolufinancován z prostředků ERDF prostřednictvím Integrovaného operačního programu a státního rozpočtu ČR.

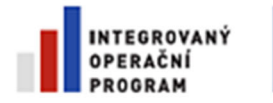

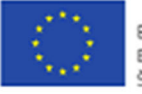

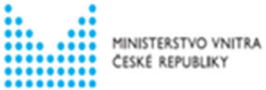

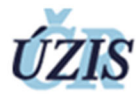

**Obrázek 4 -** Ukázka dialogového okna Výběr z číselníku

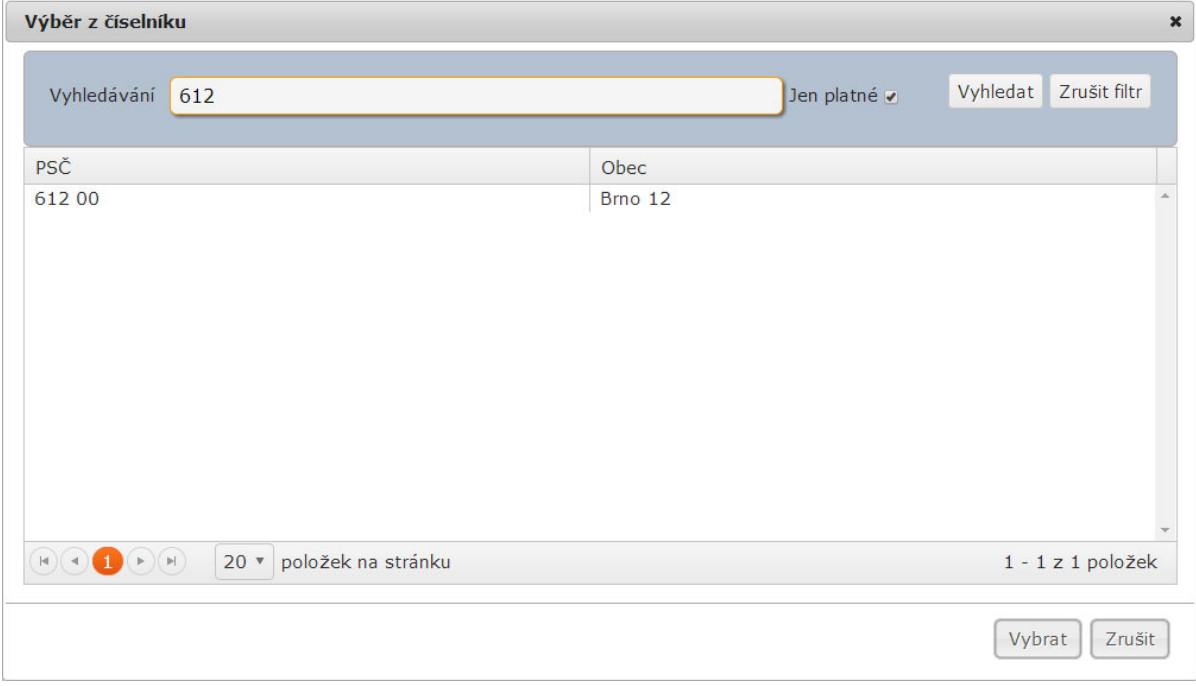

Zde má uživatel možnost komfortně vybírat či vyhledávat požadovanou hodnotu. Potvrzení zvolené hodnoty se provede dvojklikem na danou hodnotu, případně jejím označením a stisknutím tlačítka *Vybrat*.

**Pole pro datum** – Všechna datumová pole mají možnost uživatelsky přívětivého zvolení konkrétní hodnoty pomocí vyskakovacího kalendáře. Od ostatních polí, která tuto možnost nemají, jsou tato pole graficky odlišena pomocí malého tlačítka připojeného k pravé straně pole – viz obrázek. Hodnoty v těchto polích lze zadat i přímo, bez nutnosti použít pomocný kalendář (ve formátu *den.měsíc.rok*, jako oddělovač je akceptována pouze tečka).

Projekt je spolufinancován z prostředků ERDF prostřednictvím Integrovaného operačního programu a státního rozpočtu ČR.

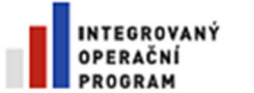

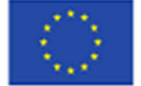

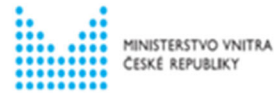

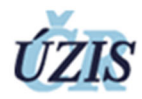

**Obrázek 5 -** Kalendář pro zvolení konkrétní datumové hodnoty

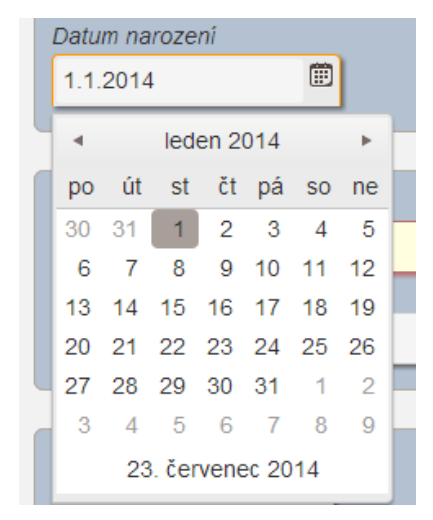

Kalendář se vyvolá pomocí tlačítka na pravé straně pole.

#### **Poznámka:**

Ve formuláři v módu pořizování a editace:

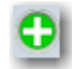

Tlačítko slouží k přidání pole/záznamu

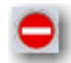

Tlačítko slouží k odstranění pole/záznamu

### **4.2.4 Tlačítka pro odeslání formulářů**

Veškeré webové formuláře uvnitř registru, které vyžadují zadání údajů od uživatelů, obsahují vždy jedno potvrzovací/odesílací tlačítko, kterým se celý formulář odesílá ke zpracování na server.

Po stisknutí tlačítka vždy dochází nejprve k validaci polí formuláře. Jsou-li pole vyplněna správně, teprve pak dojde k fyzickému odeslání dat formuláře ke zpracování na server. V opačném případě není odeslání provedeno a jsou zvýrazněna pole, které jsou chybně vyplněna.

Reg. číslo projektu: CZ.1.06/1.1.00/07.06382

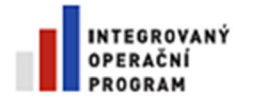

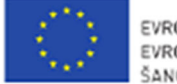

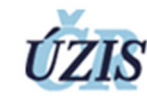

NISTERSTVO VNITRA

### **4.3 Možnosti práce s registrem NRPATV**

### **4.3.1 Vložit záznam o pitvě**

#### Import XML

Uživatel se přihlásí do registru a spustí funkcionalitu datového importu. Uživatel nahraje XML soubor prostřednictvím formuláře. XML soubor je IKP zkontrolován jako validní a zkonvertován do formátu požadovaného registrem a vložen. Pokud registr identifikuje věcnou chybu v záznamu, vrátí do IKP chybu.

IKP vrátí uživateli informaci o výsledcích importu – úspěch, počet a identifikace chybných záznamů, důvody odmítnutí. Registr korektně naimportované záznamy uloží jako otevřené.

#### Ruční online vložení

Uživatel se přihlásí do registru a spustí modul zadávání dat. Registr zobrazí zadávací formulář.

Uživatel zadá data o novém případu pitvy a uloží je do registru. Pokud jsou z pohledu uživatele zadaná data kompletní, může zvolit uložení. Pokud jsou data při zadávání/ukládání registrem vyhodnocena jako chybná, je uživateli nabídnuta možnost data opravit v zadávacím formuláři předvyplněném zadanými daty s označením chybných polí.

### **4.3.2 Vyhledat a prohlédnout záznam o pitvě**

Uživatel se přihlásí do registru a spustí modul vyhledání záznamů. Uživatel zadá kritéria vyhledávání. Jako kritérium může sloužit kombinace jakýchkoli atributů záznamu, včetně jeho stavu (uzavřené, neuzavřené, všechny). Registr uživateli zobrazí seznam záznamů odpovídajících kritériím (nezapomene na zobrazení pouze těch záznamů, ke kterým má uživatel za své pracoviště přístup).

Uživatel může zvolit záznam, jehož detail chce vidět a registr ho zobrazí.

Projekt je spolufinancován z prostředků ERDF prostřednictvím Integrovaného operačního programu a státního rozpočtu ČR.

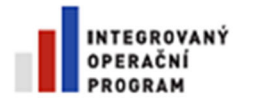

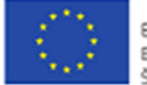

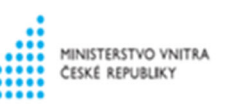

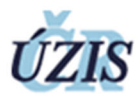

### **4.3.3 Změnit záznam o pitvě**

Uživatel se přihlásí do registru a spustí modul vyhledání záznamů. Uživatel vyhledá záznam, který chce opravit .

Registr uživateli zobrazí seznam záznamů odpovídajících kritériím (nezapomene na zobrazení pouze těch záznamů, ke kterým má uživatel za své pracoviště přístup). Uživatel zvolí, který záznam chce upravit. Pokud je záznam uzamčený a uživatel má oprávnění odemykat záznamy, dovolí mu registr záznam otevřít . Registr uživateli zobrazí editovatelný detail zvoleného záznamu. Uživatel upraví potřebná pole a záznam uloží. Pokud je úprava z pohledu uživatele definitivní, uloží záznam s uzavřením.

### **4.3.4 Uzavřít záznam o pitvě**

Uživatel zvolí uzavřít záznam v rámci editace záznamu a registr uzamkne záznam pro další editace.

Projekt je spolufinancován z prostředků ERDF prostřednictvím Integrovaného operačního programu a státního rozpočtu ČR.

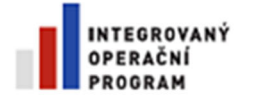

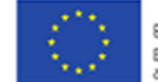

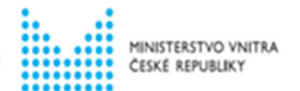

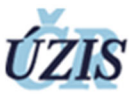

## **4.4 Popis uživatelských rolí a oprávnění**

Efektivní role spojuje autorizační informace přihlášeného uživatele:

- role (funkční určení)
- pracoviště (určení územní příslušnosti)

Typ pracoviště je v tomto případě zdravotnické zařízení ve smyslu číselníku NRPZS identifikovaný kombinací IČO + PČZ.

V případě, kdy má uživatel více efektivních rolí (kombinace role-pracoviště) bude mu po vstupu do registru aktivována automaticky první z nich. Vždy jen jedna efektivní role je aktivní, podle aktivní role je řízena aplikace (volby, data). Role lze jednoduchým způsobem přepínat.

#### **Obrázek 6 – Uživatel s více aplikačními rolemi**

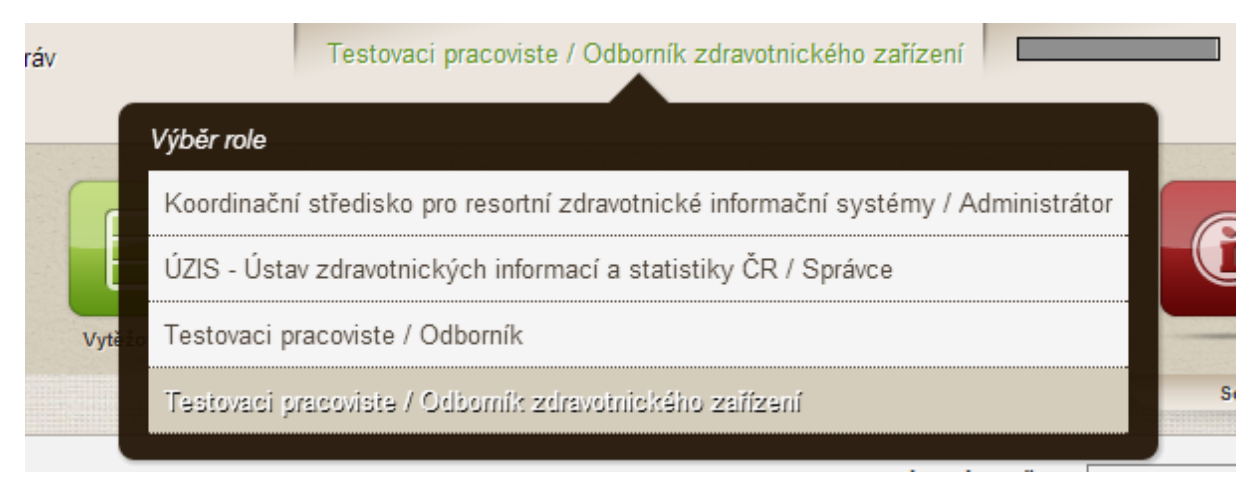

#### **Odborník**

Role s přístupem k většině funkcionalit registru – zadávání dat, vyhledávání, reporting… Plný přístup má pouze k datům za své pracoviště, tj. role je příslušná konkrétnímu pracovišti.

#### **Odborník zdravotnického zařízení**

Odborník, který navíc může otevírat uzavřené záznamy a mazat záznamy svého pracoviště.

#### **Správce**

Uživatel zpracovatele nebo správce registru se speciálními přístupy. Má nadstandardní přístup k ostrým datům (prohlížení, export databáze), reportům a provádí správu lokálních číselníků.

### **Administrátor**

Uživatel s plným přístupem k veškeré funkcionalitě za všechna pracoviště.

Reg. číslo projektu: CZ.1.06/1.1.00/07.06382

Projekt je spolufinancován z prostředků ERDF prostřednictvím Integrovaného operačního programu a státního rozpočtu ČR.

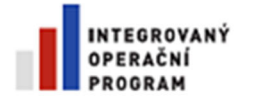

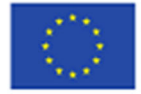

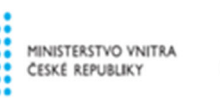

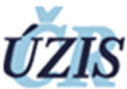

#### **Webová služba pro externí systémy**

Role, pod níž v registru pracují externí systémy, které se připojují prostřednictvím IKP. Technicky tato role umožňuje pracovat s identitou libovolného uživatele. V rámci registru bude vstupovat pod identitou zařízení, jemuž byl vystaven přístupový token, s nímž se externí systém autentizoval k IKP.

Projekt je spolufinancován z prostředků ERDF prostřednictvím Integrovaného operačního programu a státního rozpočtu ČR.

Reg. číslo projektu: CZ.1.06/1.1.00/07.06382

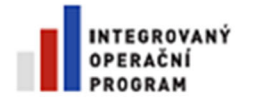

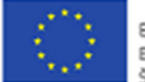

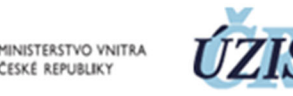

# **5 Popis práce s registrem**

Při výběru registru NRPTV uživatelem se zobrazí menu s těmito nabídkami:

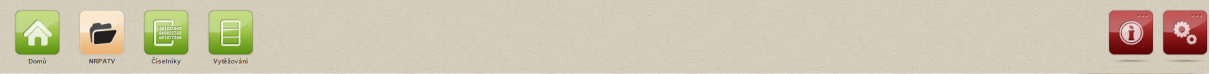

- **Domů –** kliknutím na ikonu se uživateli zobrazí nabídka:
	- Domů Přepne uživatele na domovskou (úvodní) stránku registru.
	- Dashboard přepne uživatele na obrazovku dashboardu.
- **NRPATV** kliknutím na ikonu se uživateli dle přidělené role zobrazí nabídka:
	- Přehled protokolů
	- Nový protokol
	- Import
	- Export
- **Číselníky** odkazuje uživatele na správu číselníků JTP, které jsou určeny pro registr NRPATV.
- **Vytěžování** přesměrování na Reporting Services možnost tvorby reportů

### **5.1 Pitevní protokoly – přehled**

Formulář Přehled pitevních protokolů se zobrazí přes MENU NRPATV – Přehled protokolů. Formulář slouží pro vyhledávání pitevních protokolů v registru dle zadaných podmínek. Formulář je rozdělen na dvě sekce.

*Výběrová kritéria pro vyhledání protokolů* – Možnost zadání výběrových kritérií. Po odeslání požadavku na výběr dat (tlačítko *Vyhledat*) dojde v sekci *Přehled protokolů* k zobrazení záznamů odpovídajícím zadaným kritériím. Vyhledávání probíhá pouze nad záznamy, ke kterým má uživatel přístup.

Projekt je spolufinancován z prostředků ERDF prostřednictvím Integrovaného operačního programu a státního rozpočtu ČR.

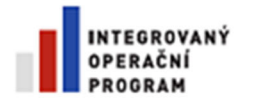

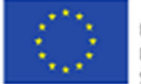

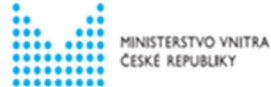

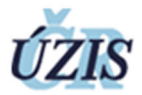

*Přehled protokolů* – Přehled pitevních protokolů uložených v registru dle zadaných výběrových kritérií.

**Obrázek 7 –** Přehled pitevních protokolů

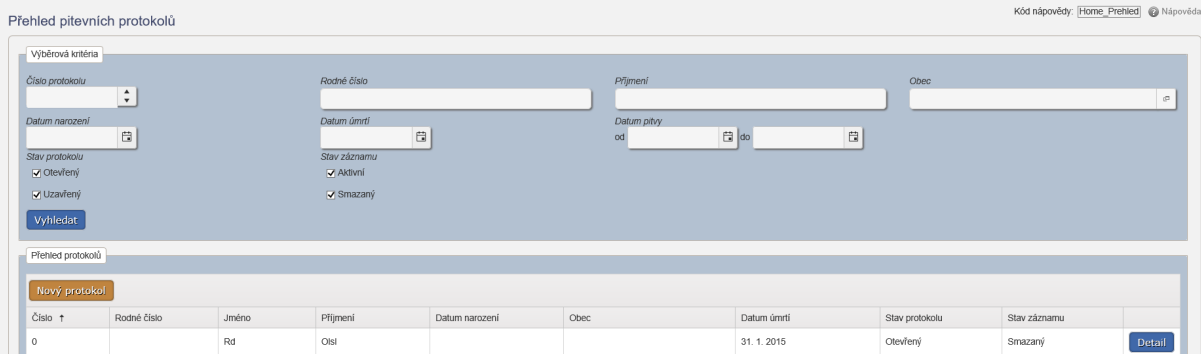

Zde popsaná pole slouží jako parametry pro vyhledávání v registru. Není-li pole vyplněno, znamená to, že se nebude uplatňovat filtr na daný atribut protokolu (jinak řečeno, všechny protokoly z registru na daném atributu vyhoví).

**Pole formuláře (tučně** a současně **červeně** jsou uvedena pole, jejichž vyplnění je povinné**)** 

*Vyhledávat protokoly lze podle:* 

- Pole *Číslo protokolu* Číslo pitevního protokolu [**nepovinné**].
- Pole *Rodné číslo* Rodné číslo zemřelého [**nepovinné**].
- Pole *Příjmení* Příjmení zemřelého [**nepovinné**].
- Pole *Datum narození* Datum narození zemřelého [**nepovinné**]. Uživatel má možnost zvolit hodnotu z kalendáře.
- Pole *Obec* Obec trvalého pobytu zemřelého [**nepovinné**]. Uživatel má možnost zvolit hodnotu z číselníku Obec pomocí dialogového okna.
- Pole *Datum úmrtí* Datum úmrtí zemřelého [**nepovinné**]. Uživatel má možnost zvolit hodnotu z kalendáře. Pole *Datum pitvy od-do* – Datum nebo období pitvy [**nepovinné**]. Uživatel má možnost zvolit hodnoty z kalendáře.

Zadání datumu: Do pole *od* se napíše (nebo vybere z kalendáře) datum od, po vyplnění se automaticky nastaví stejný údaj v poli *do*.

Zadání období: Do polí od a do se napíše (nebo vybere z kalendáře) rozsah období.

- Zaškrtávací pole (checkbox) *Stav protokolu* Stav pitevního protokolu v registru **[povinné].**
- Zaškrtávací pole (checkbox) *Stav záznamu* Stav záznamu v registru **[povinné]**.

#### *Přehled položek zobrazených v přehledu protokolů*

- Pole *Číslo* Číslo pitevního protokolu
- Pole *Rodné číslo* Rodné číslo zemřelého
- Pole *Jméno* Jméno zemřelého.
- Pole *Příjmení* Příjmení zemřelého.
- Pole *Datum narození* Datum narození zemřelého.
- Pole *Obec* Obec trvalého pobytu zemřelého.

Projekt je spolufinancován z prostředků ERDF prostřednictvím Integrovaného operačního programu a státního rozpočtu ČR.

Reg. číslo projektu: CZ.1.06/1.1.00/07.06382

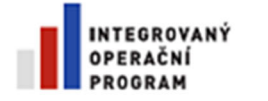

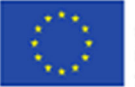

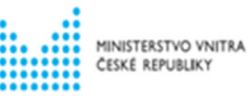

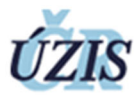

- Pole *Datum úmrtí* Datum úmrtí zemřelého.
- Pole *Stav protokolu* Stav pitevního protokolu v registru (*otevřený*/*uzavřený*).
- Pole *Stav záznamu* Stav záznamu v registru *(aktivní/smazaný)*

### **Ovládací prvky**

#### *Výběrová kritéria pro vyhledání protokolů*

 Tlačítko *Vyhledat* – Odešle požadavek na omezení výběru dat a zobrazení přehledu pitevních protokolů dle zadaných kritérií.

#### *Přehled protokolů*

- Tlačítko *Nový protokol* Otevře formulář pro pořízení nového pitevního protokolu.
- Tlačítko *Detail* Otevře formulář s detailními údaji o pitevním protokolu.

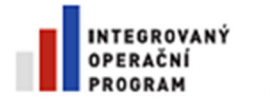

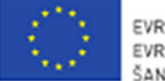

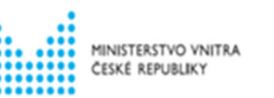

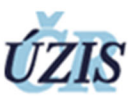

## **5.2 Vložení nového protokolu**

Formulář slouží pro založení nového záznamu do registru pitevních protokolů. Formulář se zobrazí přes MENU NRPATV – Nový protokol.

#### **Obrázek 8 -** Vložení nového protokolu

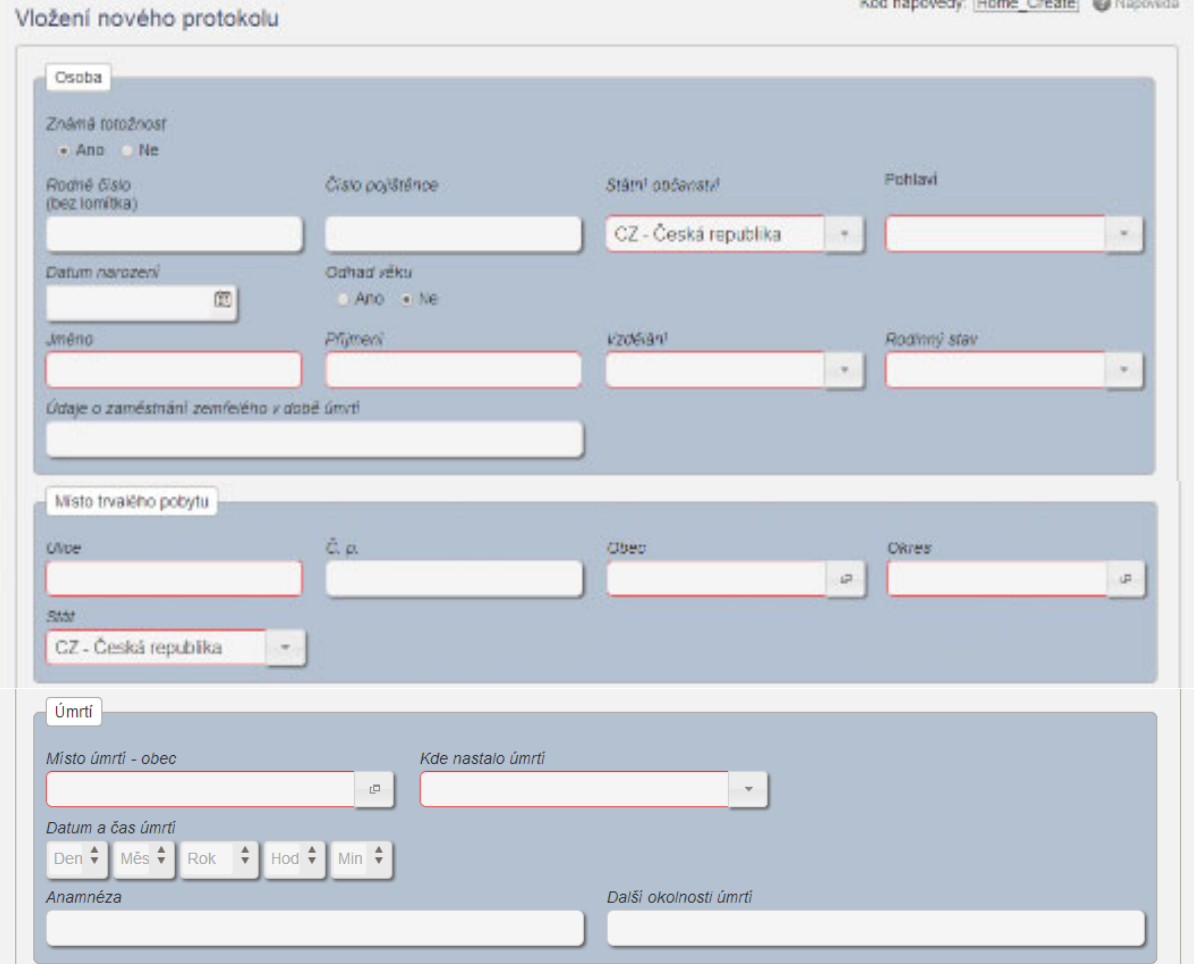

Formulář umožňuje automatické vyplňování položek (po zadání RČ se automaticky vyplní datum narození (ale zůstane editovatelné), po vyplnění diagnózy se doplní popis). Po vyplnění rodného čísla bude automaticky doplněno pohlaví.

**Pole formuláře (tučně** a současně **červeně** jsou uvedena pole, jejichž vyplnění je povinné**)** 

- *Osoba* 
	- · Přepínací tlačítka (radiobuttony) Známá totožnost pole nastaveno na "Ano"
	- Pole *Rodné číslo* Rodné číslo zemřelého. Pokud není přiděleno, zadává se číslo pojištěnce, **[nepovinné].**
	- Pole *Číslo pojištěnce* pokud není přiděleno rodné číslo zemřelého, zadává se číslo pojištěnce, **[nepovinné].**
	- Pole *Státní občanství* Státní občanství zemřelého [**nepovinné**]. Uživatel má možnost zvolit hodnotu z číselníku pomocí dialogového okna. Automaticky je nastavena Česká republika.

Projekt je spolufinancován z prostředků ERDF prostřednictvím Integrovaného operačního programu a státního rozpočtu ČR.

Reg. číslo projektu: CZ.1.06/1.1.00/07.06382

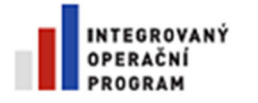

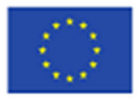

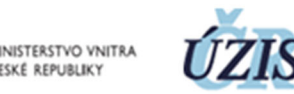

- Rozbalovací seznam (combobox) *Pohlaví* Seznam nabývá hodnot *Muž/Žena/Neudáno/Nelze specifikovat* **[povinné].**
- Pole *Datum narození* Datum narození zemřelého **[nepovinné].** Uživatel má možnost zvolit hodnotu z kalendáře.
- Přepínací tlačítka (radiobuttony) *Odhad věku* Slouží pro nastavení příznaku odhadu věku, nabývají hodnot *Ano/Ne* **[povinné].** Nastaveno na Ne, v případě Ano se zobrazí pole *Věk*.
	- Pole *Věk* Věk zemřelého. Pokud nelze stanovit přesně, uvede se věk odhadovaný. Není-li vyplněno datum narození zemřelého, je pole povinné. Lze zadat pouze celočíselné hodnoty.
- Pole *Jméno* Jméno zemřelého. Pokud zemřelý známé totožnosti, tak je pole povinné, pokud neznámé totožnosti, tak je pole nepovinné.
- Pole *Příjmení* Příjmení zemřelého. Pokud zemřelý známé totožnosti, tak je pole povinné, pokud neznámé totožnosti, tak je pole nepovinné.
- Pole *Vzdělání* Vzdělání zemřelého **[povinné].** Uživatel má možnost zvolit hodnotu z číselníku pomocí dialogového okna.
- Pole *Rodinný stav* Rodinný stav zemřelého **[povinné].** Uživatel má možnost zvolit hodnotu z číselníku pomocí dialogového okna.
- Pole *Údaje o zaměstnání* údaje o zaměstnání zemřelého v době úmrtí **[nepovinné].**
- *Místo trvalého pobytu* 
	- Pole *Ulice.* Ulice nebo část obce místa trvalého pobytu zemřelého **[nepovinné]**.
	- Pole *Č. p.* Číslo popisné místa trvalého pobytu zemřelého **[nepovinné]**. Lze zadat pouze celočíselné hodnoty.
	- Pole *Obec* Obec trvalého pobytu zemřelého **[nepovinné]**. Uživatel má možnost zvolit hodnotu z číselníku pomocí dialogového okna.
	- Pole *Okres* Okres místa trvalého pobytu zemřelého, automaticky se doplňuje dle vyplněného pole Obec.
	- Pole *Stát* Stát trvalého pobytu zemřelého **[nepovinné]**. Uživatel má možnost zvolit hodnotu z číselníku pomocí dialogového okna. Automaticky je předvyplněná Česká republika.
- *Úmrtí* 
	- Pole *Místo úmrtí Obec* Obec místa úmrtí zemřelého **[nepovinné]**. Uživatel má možnost zvolit hodnotu z číselníku pomocí dialogového okna.
	- Pole *Kde nastalo úmrtí* Uživatel má možnost zvolit hodnotu z číselníku pomocí dialogového okna. **[povinné]**.
	- Pole *Upřesnění* V případě, že je v poli "Kde nastalo úmrtí" zvolena varianta 7 Jinde…, zobrazí se pole "Upřesnění" a uživatel má možnost specifikovat místo úmrtí **[nepovinné]**
	- Pole *Datum a čas* úmrtí– Datum a čas úmrtí zemřelého **[nepovinné]**. Skládá se z pěti polí (v pořadí rok, měsíc, den, hodina, minuta.) Nemusí být vyplněno celé, ale nesmí být vyplněno s prázdným předchozím polem.
	- Pole *Anamnéza* Anamnéza zemřelého **[nepovinné]**.
	- Pole *Další okolnosti úmrtí* Údaje o dalších okolnostech úmrtí zemřelého **[nepovinné]**.

Projekt je spolufinancován z prostředků ERDF prostřednictvím Integrovaného operačního programu a státního rozpočtu ČR.

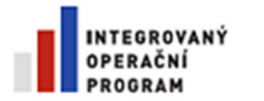

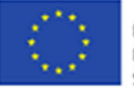

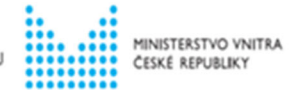

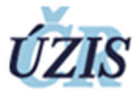

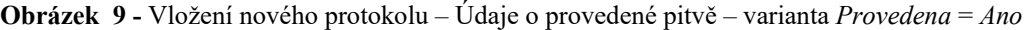

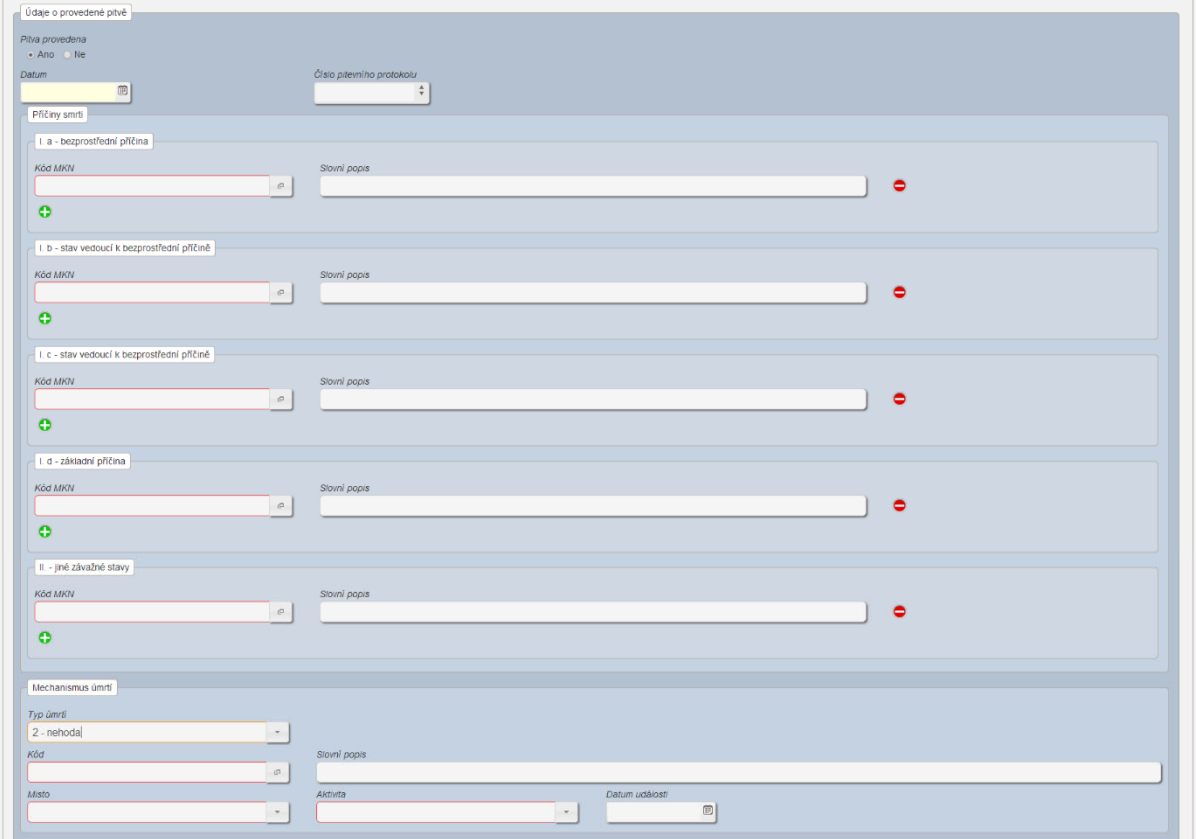

- *Údaje o provedené pitvě*
	- Pole *Důvod neprovedení pitvy* Pole je přístupné pouze při příznaku neprovedení pitvy **[nepovinné]**.
	- Pole *Datum* Datum provedení pitvy zemřelého **[povinné]**. Uživatel má možnost zvolit hodnotu z kalendáře.
	- Pole *Číslo pitevního protokolu* Číslo pitevního protokolu **[povinné]**. Lze zadat pouze kladné celočíselné hodnoty. Prováděna kontrola – ve stejném roce nelze vložit stejné číslo protokolu v rámci jednoho zařízení.
	- Pole I.a bezprostřední příčina kód MKN, slovní popis. Minimálně pole kód MKN musí být vyplněno.
	- Pole *I.b stav vedoucí k bezprostřední příčině* kód MKN, slovní popis
	- Pole *I.c stav vedoucí k bezprostřední příčině* kód MKN, slovní popis
	- Pole *I.d základní příčina* kód MKN, slovní popis
- Pole *II. jiné závažné stavy* kód MKN, slovní popis
- *Mechanismus úmrtí*
	- Pole *Typ úmrtí* Uživatel má možnost zvolit hodnotu z číselníku pomocí dialogového okna. **[povinné]**. Pokud uživatel vyplní typ úmrtí 1 – přirozená smrt, ostatní pole bloku mechanismus úmrtí se nezobrazí.
	- Pole *Kód* Uživatel má možnost zvolit hodnotu z číselníku pomocí dialogového okna. **[povinné]**.
	- Pole *Slovní popis* slovní popis kódu **[nepovinné]**.

Projekt je spolufinancován z prostředků ERDF prostřednictvím Integrovaného operačního programu a státního rozpočtu ČR.

Reg. číslo projektu: CZ.1.06/1.1.00/07.06382

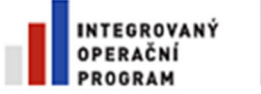

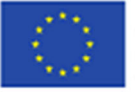

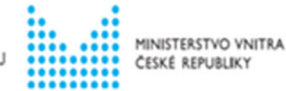

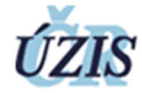

- Pole *Místo* Uživatel má možnost zvolit hodnotu z číselníku pomocí dialogového okna. **[nepovinné]**.
- Pole *Aktivita* Uživatel má možnost zvolit hodnotu z číselníku pomocí dialogového okna. **[nepovinné]**.
- Pole *Datum události* Uživatel má možnost zvolit hodnotu z kalendáře. **[nepovinné]**.

**Obrázek 10 -** Vložení nového protokolu – Toxikologické vyšetření – varianta *Provedeno* = *Ano*  $\Box$ 

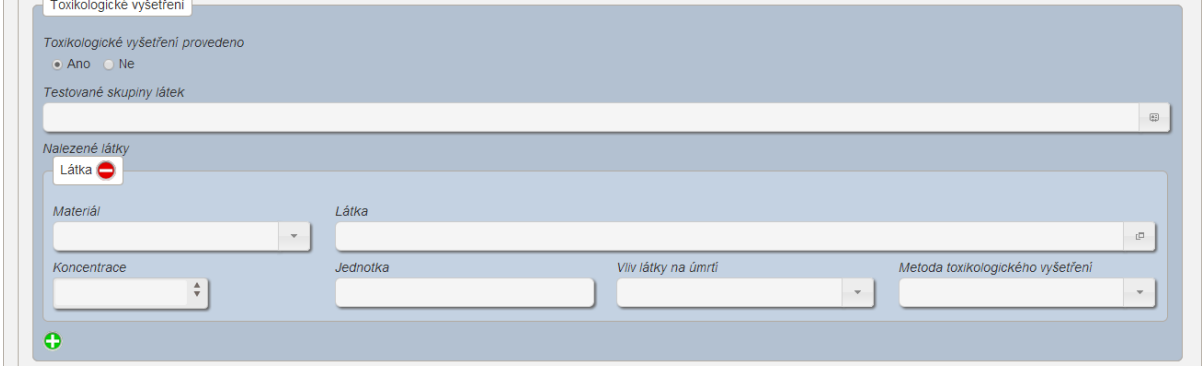

Projekt je spolufinancován z prostředků ERDF prostřednictvím Integrovaného operačního programu a státního rozpočtu ČR.

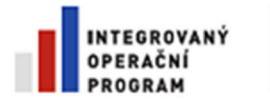

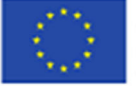

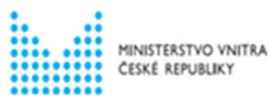

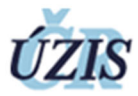

**Obrázek 11 -** Testované skupiny látek – výběr z číselníku

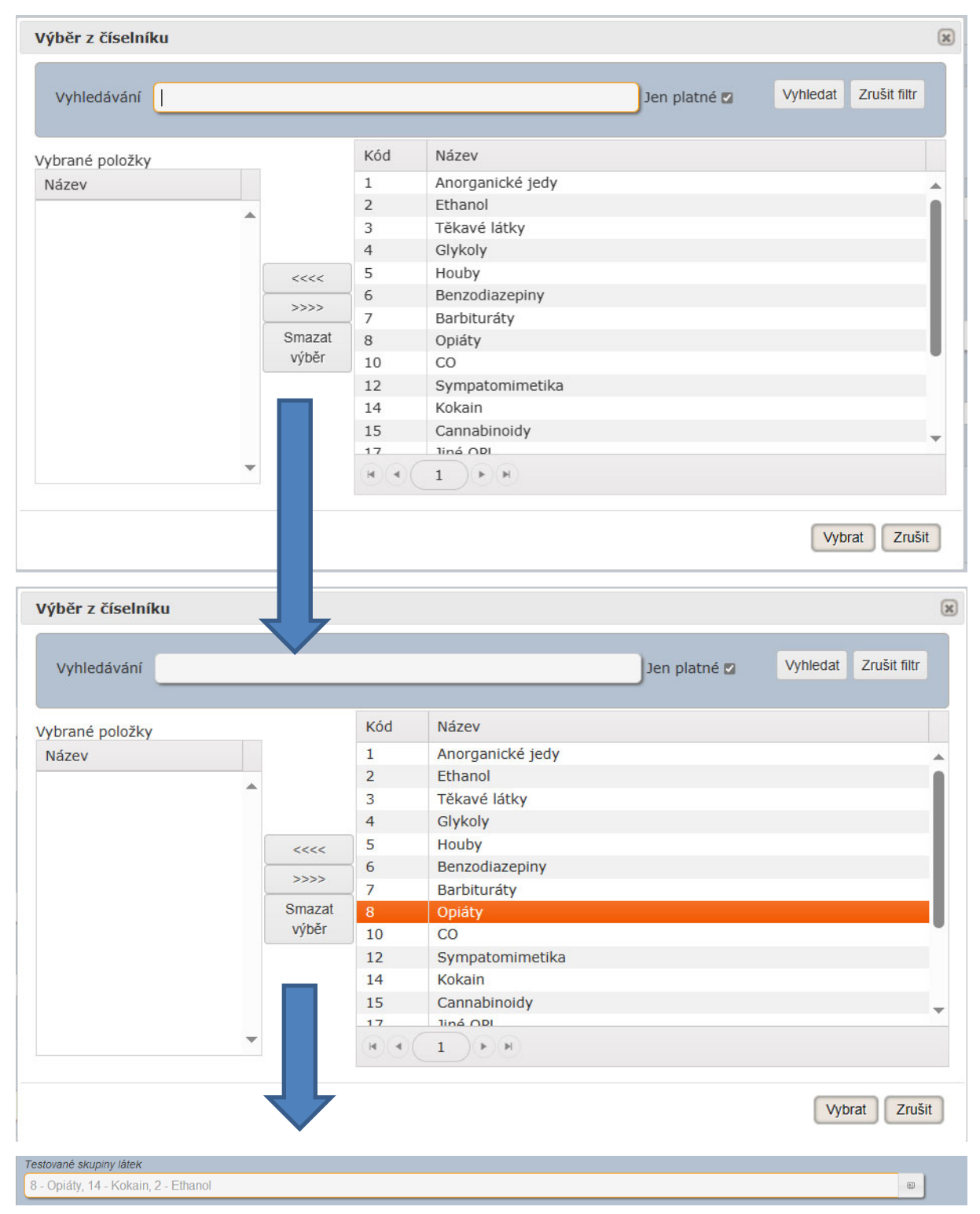

Projekt je spolufinancován z prostředků ERDF prostřednictvím Integrovaného operačního programu a státního rozpočtu ČR.

Reg. číslo projektu: CZ.1.06/1.1.00/07.06382

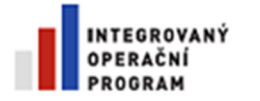

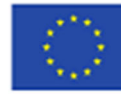

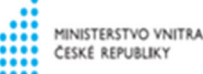

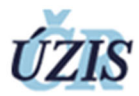

- *Toxikologické vyšetření* 
	- Přepínací tlačítka (radiobuttony) *Provedeno* Slouží pro nastavení příznaku provedeného nebo neprovedeného toxikologického vyšetření, nabývají hodnot *Ano/Ne* **[povinné]**. Při volbě *Provedeno* = *Ano* jsou zobrazena pole sekce *Látka*.
	- *Testované skupiny látek* **[povinné]**

V zobrazeném číselníku si uživatel vybere z nabízených položek v pravém sloupci, na zvolenou položku klikne myší a pomocí tlačítka přenese do sloupce Vybrané položky (položky je možno vybrat i dvojklikem tlačítka myši na dané položce). Výběr položek je možno opakovat. Pokud byla vybrána špatná položka, je možno tuto pomocí tlačítka ze seznamu vybraných položek odebrat. Pokud je nutno odebrat všechny vybrané položky, použije uživatel tlačítko "Smazat výběr".

- *Látka* v případě, že není z testovaných skupin látek žádná látka nalezena, nemusí být blok Nalezené látky vyplněn – **blok může zůstat nevyplněn.**
	- Pole *Materiál* Z nabídnutého seznamu vybere uživatel získaný biologický materiál. **[povinné]**. Při zadávání hodnoty aktivován našeptávač, kontrola proti internímu číselníku materiálů, po vyplnění hodnoty je automaticky doplněn název do významového pole. Uživatel má možnost zvolit hodnotu z číselníku pomocí dialogového okna. Pokud uživatel vybere ze seznamu 19 – jiné, popište, zobrazí se pod tímto polem nové pole s názvem jiný materiál, do kterého je možné zapsat text o maximální délce 100 znaků.
	- Pole *Látka* Při zadávání hodnoty aktivován našeptávač, kontrola proti internímu číselníku skupin látek, látek. Uživatel má možnost zvolit hodnotu z číselníku pomocí dialogového okna. **[povinné]**
	- Pole *Koncentrace* Koncentrace zjištěné látky **[nepovinné]**. Lze zadat číslo se 3 desetinnými místy.
	- Pole *Jednotka* automaticky se doplní dle zvolené látky
	- Pole *Vliv látky na úmrtí* seznam vlivů látky na úmrtí zemřelého. **[povinné]**
	- Pole *Metoda toxikologického vyšetření* seznam metod toxikologického vyšetření. **[povinné]**

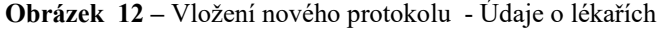

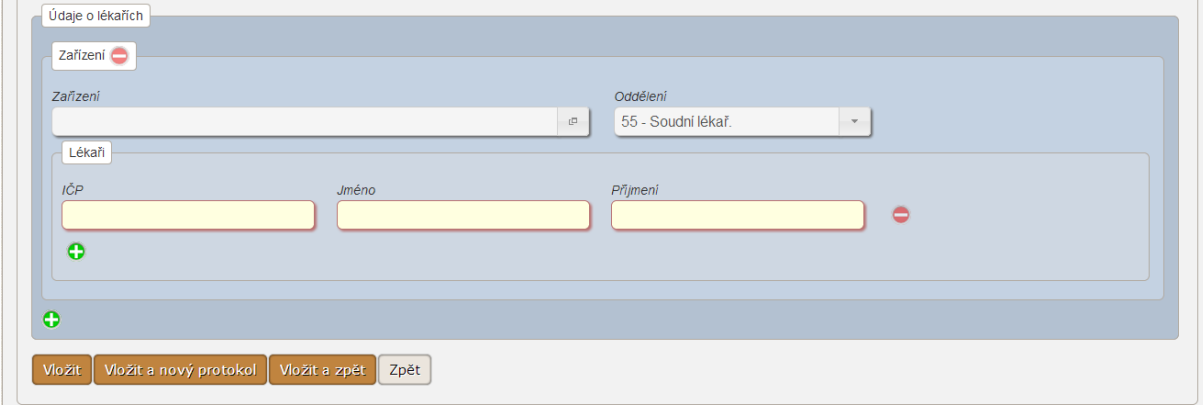

- *Lékař provádějící pitvu* 
	- Pole *Zařízení* Identifikační číslo organizace **[povinné]**. Při zadávání hodnoty aktivován našeptávač, kontrola proti JTP číselníku ZdravotnickeZarizeni. Uživatel má možnost zvolit hodnotu z číselníku pomocí dialogového okna.
- Projekt je spolufinancován z prostředků ERDF prostřednictvím Integrovaného operačního programu a státního rozpočtu ČR. Pole *Oddělení* – Číslo oddělení pracoviště, na kterém byla provedena prohlídka zemřelého **[povinné]**. Při zadávání hodnoty aktivován našeptávač (pouze hodnoty vyhovující zadanému IČ a PČZ). Uživatel

Reg. číslo projektu: CZ.1.06/1.1.00/07.06382

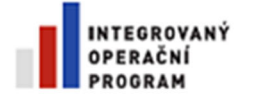

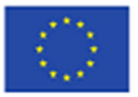

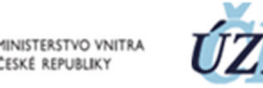

má možnost zvolit hodnotu z číselníku pomocí dialogového okna. Automaticky nastaveno oddělení 55 – Soudní lékař.

- Pole *IČP* Identifikační číslo pracoviště, na kterém byla provedena pitva zemřelého **[povinné].**
- Pole *Jméno* Jméno lékaře provádějícího pitvu zemřelého **[povinné]**.
- Pole *Příjmení* Příjmení lékaře provádějícího pitvu zemřelého **[povinné]**.

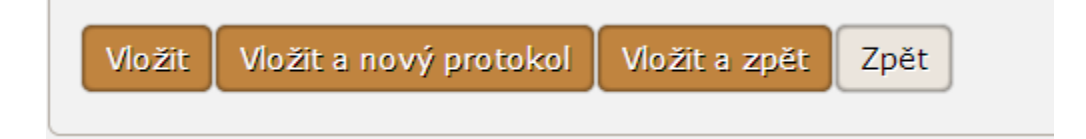

#### **Ovládací prvky formuláře – Vložení nového protokolu**

- Tlačítko *Vložit* Provede odeslání formuláře na server a spustí tím funkci uložení údajů pitevního protokolu. Při úspěšném vložení dat do DB registru se na formuláři objeví informace o úspěšném uložení a obsah polí formuláře je smazán. Při neúspěšném vložení dat do DB registru se na formuláři objeví informace o chybě, obsah polí formuláře zůstane zachován.
- Tlačítko *Vložit a nový protokol* Provede odeslání formuláře na server, při úspěšném uložení dat se zobrazí prázdný pořizovací formulář pro pořízení dalšího nového pitevního protokolu
- Tlačítko *Vložit a zpět* Provede odeslání formuláře na server, při úspěšném uložení dat ukončí práci s formulářem.
- Tlačítko *Zpět* Ukončí práci s formulářem bez uložení dat.

Projekt je spolufinancován z prostředků ERDF prostřednictvím Integrovaného operačního programu a státního rozpočtu ČR.

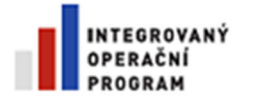

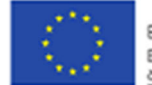

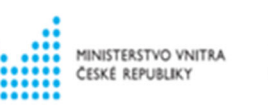

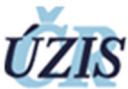

## **5.3 Detail pitevního protokolu**

Formulář slouží pro prohlížení detailu pitevního protokolu. Formulář umožňuje protokol editovat (pouze ve stavu otevřený) nebo změnit stav protokolu (*Otevřený* / *Uzavřený*).

#### **Pole formuláře**

Pole formuláře a kontroly vkládaných údajů jsou shodné s formulářem *Vložení nového protokolu*.

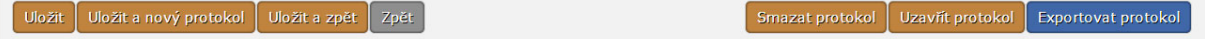

### **Ovládací prvky**

- Tlačítko *Uložit* Provede odeslání formuláře na server a spustí tím funkci uložení údajů pitevního protokolu. Při úspěšném vložení dat do DB registru se na formuláři objeví informace o úspěšném uložení a obsah polí formuláře je smazán. Registr při uložení založí přepisovaná data do historie záznamu. Při neúspěšném vložení dat do DB registru se na formuláři objeví informace o chybě, obsah polí formuláře zůstane zachován. Tlačítko je přístupné pouze pro neuzavřené pitevní protokoly.
- Tlačítko *Uložit a nový protokol* Provede odeslání formuláře na server, při úspěšném uložení dat se zobrazí prázdný pořizovací formulář pro pořízení nového pitevního protokolu. Tlačítko je přístupné pouze pro neuzavřené pitevní protokoly.
- Tlačítko *Uložit a zpět* Provede odeslání formuláře na server, při úspěšném uložení dat ukončí práci s formulářem. Tlačítko je přístupné pouze pro neuzavřené pitevní protokoly.
- Tlačítko *Zpět* Ukončí práci s formulářem bez uložení dat.
- Tlačítko *Uzavřít protokol* / *Otevřít protokol* Spustí funkci pro změnu stavu protokolu na *Otevřený* / *Uzavřený*. Tlačítko v režimu *Uzavřít protokol* je zpřístupněno uživateli s aktuálně přidělenou rolí *Odborník, Odborník zdravotnického zařízení* nebo *Administrátor* v případě neuzavřeného záznamu. Tlačítko v režimu *Otevřít protokol* je zpřístupněno pouze uživateli s aktuálně přidělenou rolí *Odborník zdravotnického zařízení* nebo *Administrátor* v případě uzavřeného záznamu.
- Tlačítko *Smazat protokol / Obnovit protokol* Spustí funkci pro změnu stavu protokolu na *Aktivní* / *Smazaný*. Tlačítko v režimu *Smazat protokol* je zpřístupněno uživateli s aktuálně přidělenou rolí *Odborník, Odborník zdravotnického zařízení* nebo *Administrátor* v případě neuzavřeného a uzavřeného záznamu. Tlačítko v režimu *Obnovit protokol* je zpřístupněno pouze uživateli s aktuálně přidělenou rolí *Odborník zdravotnického zařízení* nebo *Administrátor* v případě smazaného záznamu.
- Tlačítko *Exportovat protokol* Spustí funkci, která provede vygenerování exportního souboru s konkrétním pitevním protokolem, webový prohlížeč nabídne uživateli dialogové okno pro uložení souboru na lokální disk počítače

Pozn. Při stisknutí tlačítek se aplikace zeptá, zda opravdu chceme odeslat formulář, pokud potvrdíme "Ano" formulář bude odeslán, pokud ne, zůstaneme na formuláři. Pokud z rozpracovaného formuláře kliknu na nějakou ikonu menu, nebo použiji tlačítko *Zpět*, systém se zeptá, zda chce uživatel opustit stránku. Při odsouhlasení nejsou zadaná data uložena.

Projekt je spolufinancován z prostředků ERDF prostřednictvím Integrovaného operačního programu a státního rozpočtu ČR.

Reg. číslo projektu: CZ.1.06/1.1.00/07.06382

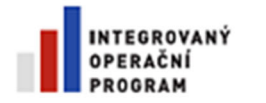

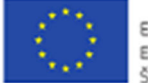

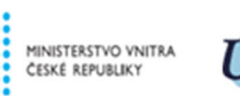

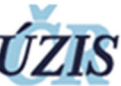

## **5.4 Import pitevních protokolů**

Formulář umožňuje uživateli nově pořídit nebo opravit pitevní protokoly ze souboru XML. Po nahrání je XML soubor zkontrolován jako validní a zkonvertován do formátu požadovaného registrem a vložen. Pokud registr identifikuje věcnou chybu v záznamu, vrátí chybu a uživateli je vrácena informace o výsledcích importu - úspěch, počet a identifikace chybných záznamů, důvody odmítnutí.

### **Obrázek 13 -** Import pitevních protokolů

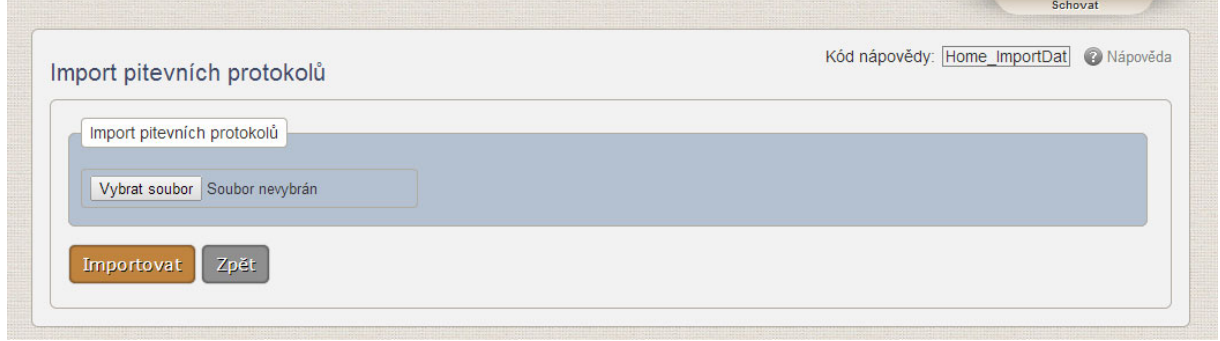

#### **Ovládací prvky**

- Tlačítko *Vybrat soubor* Pomocí dialogového okna je vybrán XML soubor pro import do registru.
- Tlačítko *Importovat* XML soubor je předán ke kontrole a dalšímu zpracování.
- Tlačítko *Zpět* Ukončí práci s formulářem.

#### **Obrázek 14 – Zobrazení chyby při importu**

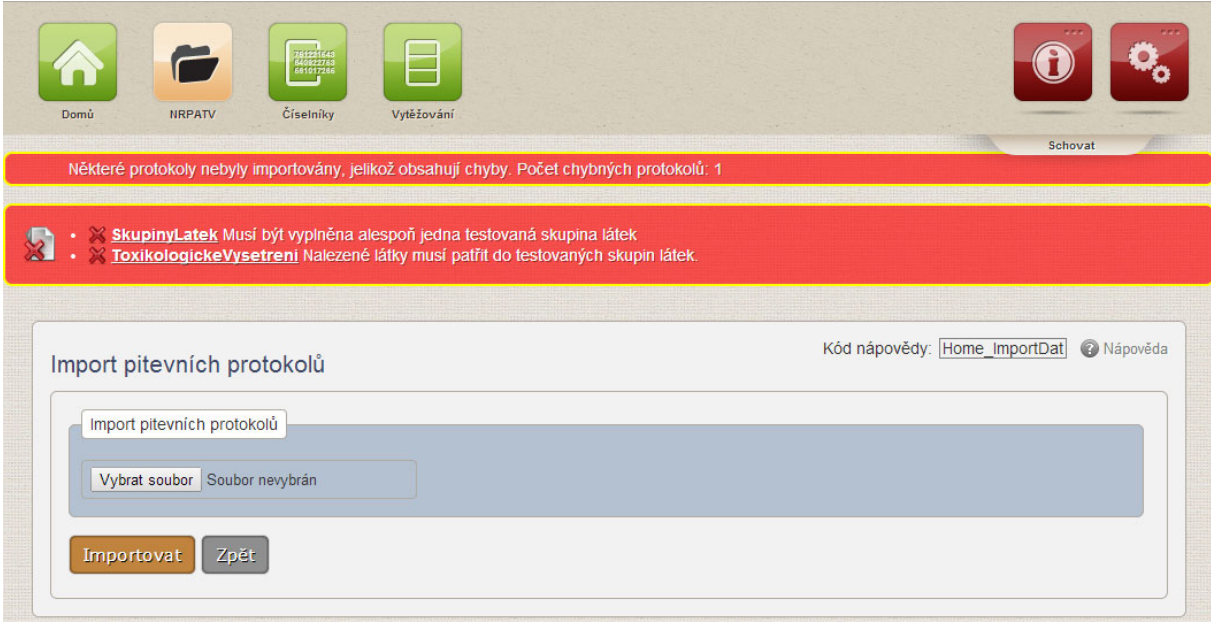

Projekt je spolufinancován z prostředků ERDF prostřednictvím Integrovaného operačního programu a státního rozpočtu ČR.

Reg. číslo projektu: CZ.1.06/1.1.00/07.06382

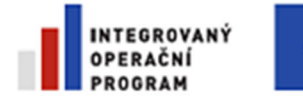

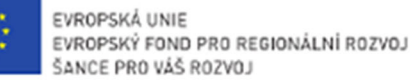

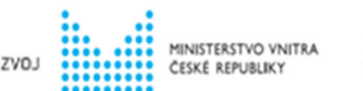

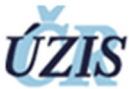

 $6816$ 

### **5.5 Export registru ve formátu CSV**

Formulář slouží pro export celé DB registru do CSV souboru pro účely následných adhoc analýz.

#### **Obrázek 15 -** Export registru ve formátu CSV

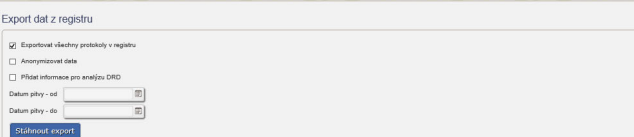

Po odeslání formuláře na server se provede vygenerování exportního souboru, webový prohlížeč nabídne uživateli dialogové okno pro uložení souboru na lokální disk počítače.

Název exportního souboru je předvyplněn, tvar odpovídá časové značce okamžiku generování. Čas je ve 24hodinovém formátu: RRRR-MM-DD-HH-MI-SS-NRPATV-export.zip.

Pomocí zaškrtávátka (přednastaveno) lze exportovat všechny protokoly registru, pomocí zadaní datumů od – do, za určité období. Uživatel má možnost zaškrtnutím příslušného polička anonymizovat data. Zaškrtnutím *Přidat informace pro analýzu DRD* se získají informace pro analýzu drogových úmrtí.

Exportní soubor je kódován ve Windows-1250 (CP1250).

Projekt je spolufinancován z prostředků ERDF prostřednictvím Integrovaného operačního programu a státního rozpočtu ČR.